# DOWNLOADING AND INSTALLING NETSCAPE® COMMUNICATOR 4

T E S S O Z

In this lesson, you find steps for locating a copy of Netscape Communicator and tips for installing it onto your computer.

# LOCATING AND DOWNLOADING NETSCAPE COMMUNICATOR

Netscape Navigator is everywhere. You can find copies of it at computer stores, inside Internet books, and on the Internet itself. Since its initial release, Netscape Navigator has been distributed as shareware from Netscape's FTP server on the Internet.

Netscape's newest product, Netscape Communicator, includes the latest release of Navigator. As with previous versions, you can download Communicator from the Netscape servers for free.

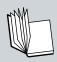

**Shareware** Shareware is freely distributed, copyrighted software. Usually, a "free" distributed software version is a sample of the full product. If you like a shareware program and decide to acquire it, you must register the product by sending the program's author the registration fee. (Non-profit or educational organizations can use Netscape free of charge.) Upon registering, you will receive a copy of the full version. Netscape distributes its full product both as shareware and as a commercial product; however, it is not free for the taking.

To acquire Netscape Communicator, you will need Internet access to download files from an FTP server. When you download a file from the Internet, you use a procedure called FTP (File Transfer Protocol). FTP is a file transfer standard that makes certain computers speak the same language when they exchange data. You can transfer data files by using an FTP program such as WS\_FTP, a Web browser from a previous edition of Netscape Navigator, or a browser like Mosaic or Internet Explorer. (Most Internet Service Providers will provide you with an FTP program when you first sign up for an account.) If you're using a Mac, you may have an FTP program such as Fetch or Anarchie. If you're using a UNIX system, you can run the **ftp** utility. (You may have to run it from the shell in a terminal window, such as Sun **cmdtool**, HP-UX **hpterm**, X Windows **xterm**, or a regular terminal session.)

In this lesson, you learn how to use both methods (FTP and browser) to download the latest copy of the Netscape Navigator program. Your method of choice depends on whether you acquire your copy of Netscape Communicator from the Netscape Web site or from one of Netscape's FTP sites.

Depending on your operating system, the name of the Netscape Communicator program file may vary. Be sure to grab the latest program version. To find the latest copy, download the file by using another browser program that accesses the Netscape Web site. The Netscape site has links to the latest program file you're looking for.

The developers at Netscape post beta copies of Navigator on their FTP servers, as well as the current "official" release. Posting beta copies is a key to Netscape's success. Many users simply cannot resist the opportunity to sample a product before its "official" release. Although Netscape Navigator betas are still under development, most are fairly stable products.

In many instances, the Netscape Communicator program file is compressed (archived) on the FTP site. Depending on your operating system, you may need to decompress the file before installing it onto your computer. For example, Mac users can use a utility, such as Stuffit Lite, to decode the file. UNIX users can use the **uncompress** command to decompress the program. Windows users (3.1 or 95) don't have to worry since the Windows versions of the program file are self-extracting files.

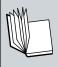

**Beta** A beta release or beta version of a software product is one that is still under development and may contain bugs or errors. For this reason, it is suggested that you protect your important data. Beta releases allow you to sample new features the manufacturer is adding to the next commercial release of the program.

# DOWNLOADING NETSCAPE COMMUNICATOR WITH YOUR CURRENT WEB BROWSER

If you are already using a Web browser, such as an older copy of Netscape Navigator, Mosaic, or Internet Explorer, you can use it to download the newest Netscape Communicator program by following these steps:

- **1.** Start your Internet account and open your browser program.
- 2. Locate the URL text box, Location text box, or Location command. (If you're using a previous version of Netscape Navigator, the Location text box is near the top of the program window. If you're using another type of browser, look for an URL or Location command in the File menu.)
- **3.** Delete any existing text in the URL or Location text box, type **http://home.netscape.com/comprod/mirror/client\_download.html**, and press **Enter** to connect to the Download page on Netscape's home page. At the Download page, scroll down until you see a designation form for the program (operating system and platform) you want to download.

### 4 Lesson 1

- **4.** Use the drop-down list boxes in the form to select which Netscape product you want, the operating system your computer uses (such as Windows 95), the language (such as U.S. English), and your geographical location (North America).
- 5. Press the **Click to Display Download Sites** button and scroll down the page to locate a download site to use. Try selecting a site that is near you, if possible. The download sites receive heavy traffic; therefore, you may want to try another site if the first one is busy and you cannot gain access to the site.
- **6.** Depending on your browser, follow the necessary steps to download the file onto your computer. If you are using an older version of Netscape Navigator, click the download site's link and then specify where you want the file stored on your computer (such as a temporary folder or directory).

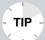

**The Waiting Game** Depending on your modem's speed and the time of day you connect to Netscape's servers, the download could take some time. It is best for East Coast users to download from the West Coast in the morning and for West Coast users to download from the East Coast in the evening.

**7.** When the file transfer is complete, close your browser program and disconnect from your Internet account.

You are now ready to install Netscape Communicator. The last section of this lesson, "Installing Netscape Communicator," tells you how to install the software.

# Using an FTP Program to Download Netscape Communicator

If you have an FTP program, such as WS\_FTP or Fetch, you can use it to download files. Follow these steps to download a copy of Netscape Communicator by using WS\_FTP:

- **1.** Set up a temporary folder or directory to store the downloaded file if you don't already have such a directory.
- **2.** Connect to your Internet Service Provider and start your FTP program.
- **3.** The Session Profile dialog box appears (see Figure 1.1). If necessary, you may have to click **Connect** to reveal the Session Profile dialog box.

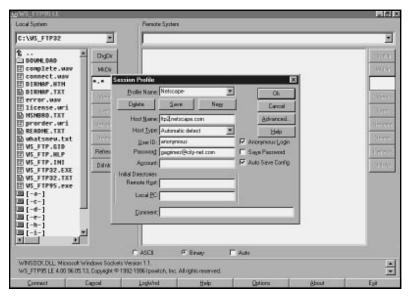

FIGURE 1.1 Set up the FTP connection you want to make.

- 4. Click the **New** button.
- **5.** Type **Netscape** in the **Profile Name** text box.
- 6. Type ftp2.netscape.com in the Host Name text box. If you have trouble connecting to ftp2.netscape.com, you can try another site, such as ftp3.netscape.com, ftp4.netscape.com, ftp5.netscape.com, and so on up to ftp20.netscape.com.
- 7. Click the **Anonymous Login** check box.
- **8.** In the **Password** text box, type in your e-mail address.
- 9. Click Save and click OK.
- **10.** After connecting to the FTP site, the Session Dialog box appears.
- **11.** Choose the **Binary Option** button for your transfer.
- **12.** Use the **Remote System** list box to locate the Netscape program file you want to download. You may have to explore several of the Netscape directories to find the right file.
- **13.** Change to your temporary directory in the **Local System** list box.
- **14.** Click the **Netscape Communicator** file in the **Remote System** list box to highlight the file name.
- **15.** Now click the **left-arrow** button to copy the file from the Netscape computer onto your computer.
- **16.** Depending on your modem's speed and the time of day you connect to Netscape's servers, the download may take awhile. Once the file transfer is complete, exit the FTP program and disconnect from your Internet account.

If you're using another type of FTP program, follow the appropriate steps to go to Netscape's FTP site. Mac users can FTP to

**ftp://ftp2.netscape.com/pub/netscape/mac** to find the Netscape program file. UNIX users can FTP to **ftp.netscape.com** and connect to the **/netscape/unix** directory.

After you download the Netscape Communicator file, you can install the program.

## Installing Netscape Communicator

Are you a Windows 95 user? Installing Netscape Communicator under Windows 95 (or even Windows 3.1) is a snap since the file you just downloaded is self-extracting. Run the program file by using Explorer (or File Manager). The installation utility takes care of the rest.

Use these steps to install Netscape Communicator by using Windows 95 or Windows 3.1:

- For Windows 95, click the Start menu, choose Programs, Windows Explorer. For Windows 3.1, start File Manager.
- **2.** From Explorer or File Manager, open the directory or folder where you downloaded the Netscape Communicator file.
- 3. Double-click the file **n32e40.exe** for Windows 95 or **n16e40.exe** for Windows 3.1 to start the installation utility. When the Netscape Communicator Installation dialog box appears inquiring whether you have chosen to install Netscape Communicator, click **Yes**. The compressed files unZIP themselves onto your hard drive.
- **4.** The Netscape Communicator Setup window appears welcoming you to the program. Just follow the prompts and the Setup dialog boxes lead you through the process of installing the program. Designate a location on your hard drive to store the program.

**5.** When the installation is complete, you may choose to connect to the Netscape Web site to finish installing. This option allows you to register your copy of the program. If you choose to do so at this time, you need to open your Internet connection before proceeding. You can also choose to register later.

Mac users can install Netscape Communicator by double-clicking the **Netscape Program Installer** icon. Continue to follow the prompts to install the program. Power Mac users should use the **Custom Install** option to install the **FAT Binary** file to take advantage of the Power Mac's machine power while using Netscape Communicator.

UNIX users should install Netscape Communicator into their **User** directory. If you're on a network, let the system administrator install the program.

In this lesson, you learned how to download your copy of Netscape Communicator and how to install the program on your computer. In the next lesson you learn how to configure and customize your copy of Netscape Communicator to suit your individual needs and tastes.